# RV34x系列路由器上的韌體升級到1.0.01.18版後 ,Web介面沒有響應

#### 摘要 Ξ

在將韌體從1.0.0.33升級到版本1.0.01.18後,RV34x系列路由器Web介面可能無法響應。本文 檔旨在突出說明此問題,並定義將路由器升級到最新韌體以解決此問題需要遵循的步驟。

## 受影響的版本 Γ

1.0.01.18

### 識別日期 Ī

2018年5月30日

### 解決日期 Ĩ.

不適用

### 受影響的產品 Γ

RV34x系列

### 錯誤ID

CSCvk05937

#### 問題描述 Ī

RV34x系列路由器在出廠時載入了韌體版本1.0.0.33。目前,該平台的最新韌體版本為 1.0.01.18。當RV34x系列路由器的韌體從1.0.0.33版升級為1.0.01.18版時,路由器的Web介面 可能停止響應。有關此問題的詳細資訊,請按一下[此處](https://bst.cloudapps.cisco.com/bugsearch/bug/CSCvk05937)。

附註:經測試,當韌體直接從版本1.0.0.33升級到版本1.0.01.18時,此問題被隔離。在將韌體 從版本1.0.01.16或1.0.01.17升級到版本1.0.01.18時,不太可能發生此問題。

#### 原因 Ĩ

目前認為1.0.01.18版中包含的新功能導致了此問題。此功能允許啟用或禁用路由器上定義的 每個虛擬區域網(VLAN)的裝置管理。

#### 因應措施 Ī

要成功從1.0.0.33升級韌體,請執行以下步驟。

第1步:在提供的欄位中輸入使用者名稱和密碼,然後按一下登入,即可登入到路由器的基於 Web的實用程式。

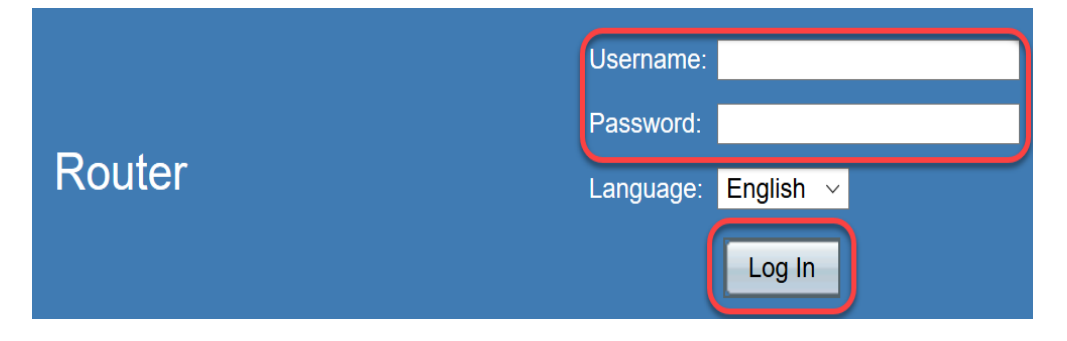

步驟2.啟用對路由器的遠端Web訪問。

附註:如果在韌體升級後從區域網(LAN)訪問路由器失敗,建議執行此步驟,因為已注意到 VLAN1「裝置管理」被禁用,並且從版本1.0.0.33成功升級到1.0.01.18後無法編輯。啟用遠端 Web管理將提供遠端訪問路由器的臨時選項。

#### 為此,請選擇Firewall > Basic Settings

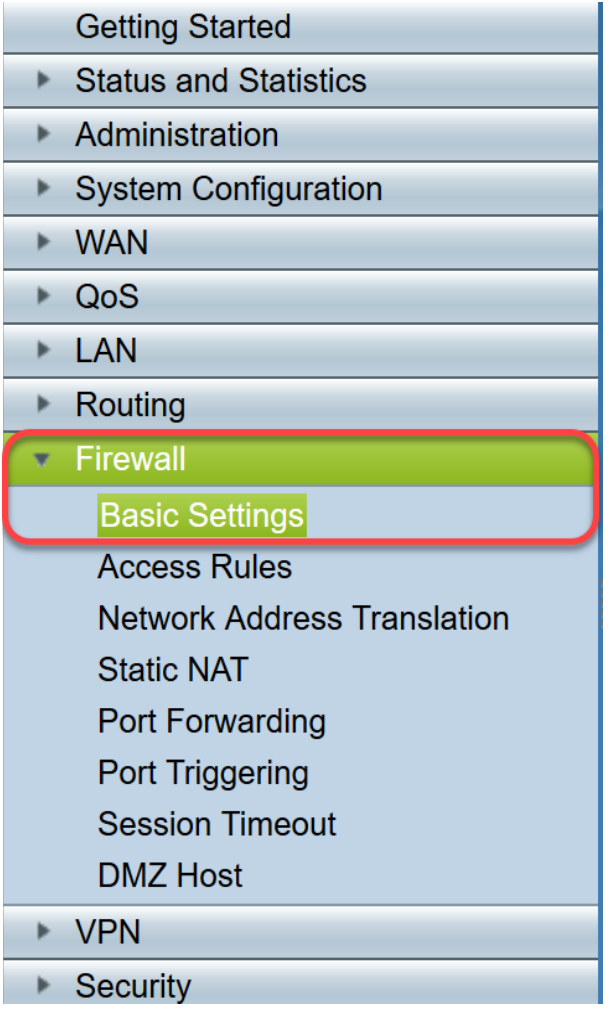

選中此框以啟用遠端Web管理

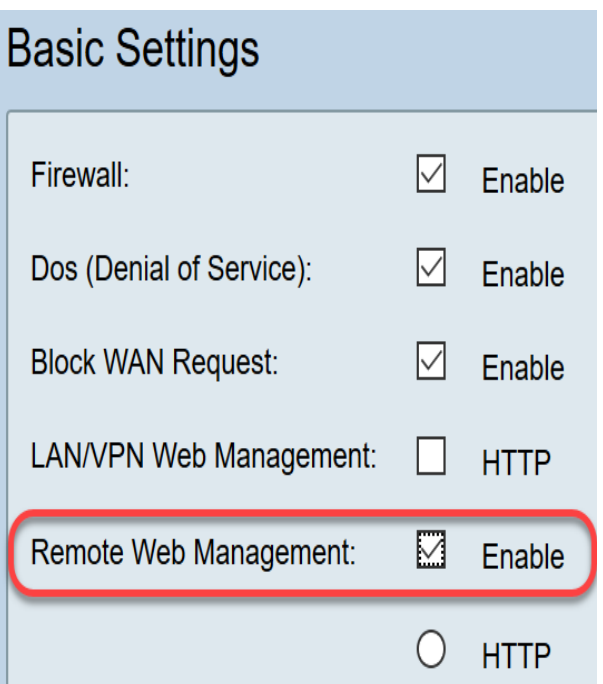

步驟3.在韌體升級之前,最好在採取任何操作之前備份配置。

選擇Administration > Config management

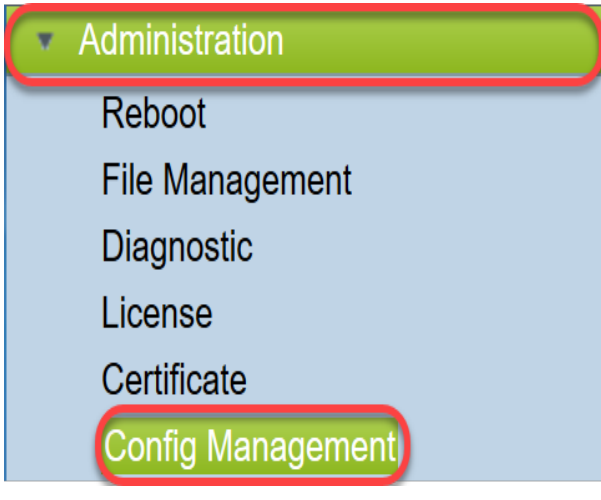

在Config Management表中,通過選擇Source File Name as Running Configuration和 Destination File Name as Startup Configuration,將運行配置檔案儲存到啟動配置。按一下「 Apply」。

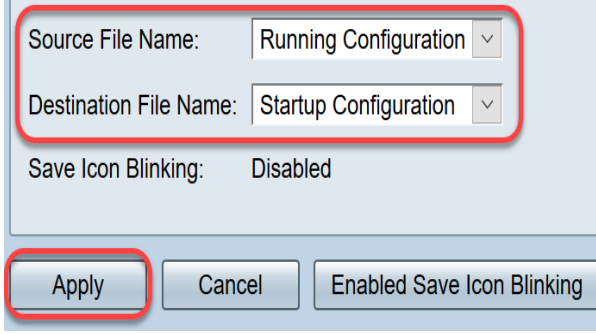

通過選擇Source File Name作為Startup Configuration並選擇Destination File Name作為 Download to PC,將啟動配置複製到個人電腦(PC)。

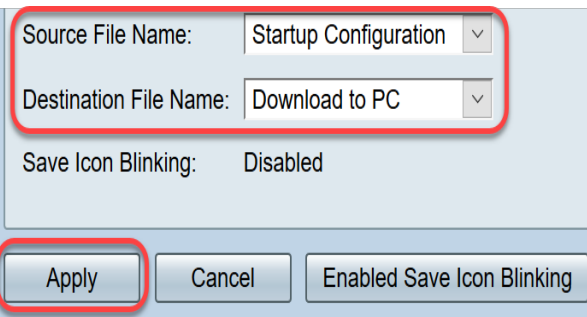

附註:假設運行配置和啟動配置相同,您可以選擇將運行配置或啟動配置下載到PC。

在本示例中,啟動配置儲存到PC。

步驟4.將路由器的韌體升級到1.0.01.17版。

#### 附註:有關升級RV34X系列路由器韌體的詳細資訊,請按一下<u>此處</u>。

步驟5.從圖形使用者介面(GUI)訪問路由器,如步驟1所示。

步驟6.將運行配置儲存到啟動配置以使用韌體版本1.0.01.17儲存配置,然後按一下Apply。

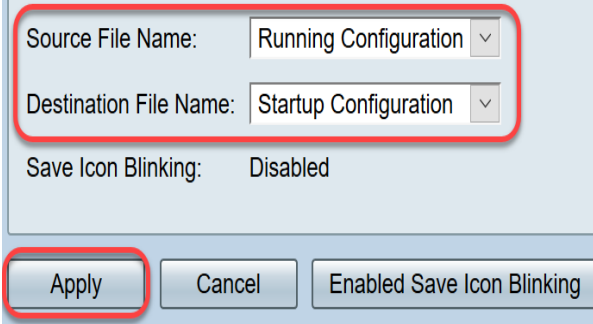

步驟7.將路由器的韌體升級到1.0.01.18版。

步驟8.從LAN訪問路由器。

現在,您應該已經將路由器的韌體從1.0.0.33版升級到1.0.01.18版,並成功訪問它。

本現場通知旨在使您瞭解此問題,並提供儘可能好的解決方案來解決此問題。如果您需要進一 步協助,請聯絡思科技術支援。